CMS (Content Management System) представља систем који динамички управља садржајем сајта. То је апликација која омогућава објављивање, организовање и измену садржаја на сајту путем корисничког интерефејса. То значи додавање текстова, галерија слика, видео записа, блогова итд.

CMS-а сајт је могуће урадити без било каквог програмерског знања, јер корисник који прави сајт не мора да има никакав додир са кодом.

Wordpress", "Joomla!" и "Drupal" су најпознатији, уједно и најчешће коришћени.

Главне особине добрих CMS система су:

- једноставно мењање садржаја странице помоћу текст едитора који је сличан Wорд-у,
- онлине уређивање садржаја,
- додавање, брисање и промена страница,
- неограничен број страница,
- управљање сликама, пдф фајловима и фајловима осталих формата,
- садржи опцију за претрагу,
- подршка за вишејезичност,
- опција за додатни садржај (новости, линкови, занимљивости итд.).

# **WordPress**

# **Отварање налога**

Процес прављења корисничког налога за WordPress започињемо на адреси [https://wordpress.com/,](https://wordpress.com/) кликом на дугме *Започни* (Get Started). Отвара се прозор у који уносимо адресу електронске поште, корисничко име и лозинку, као и адресу блога.

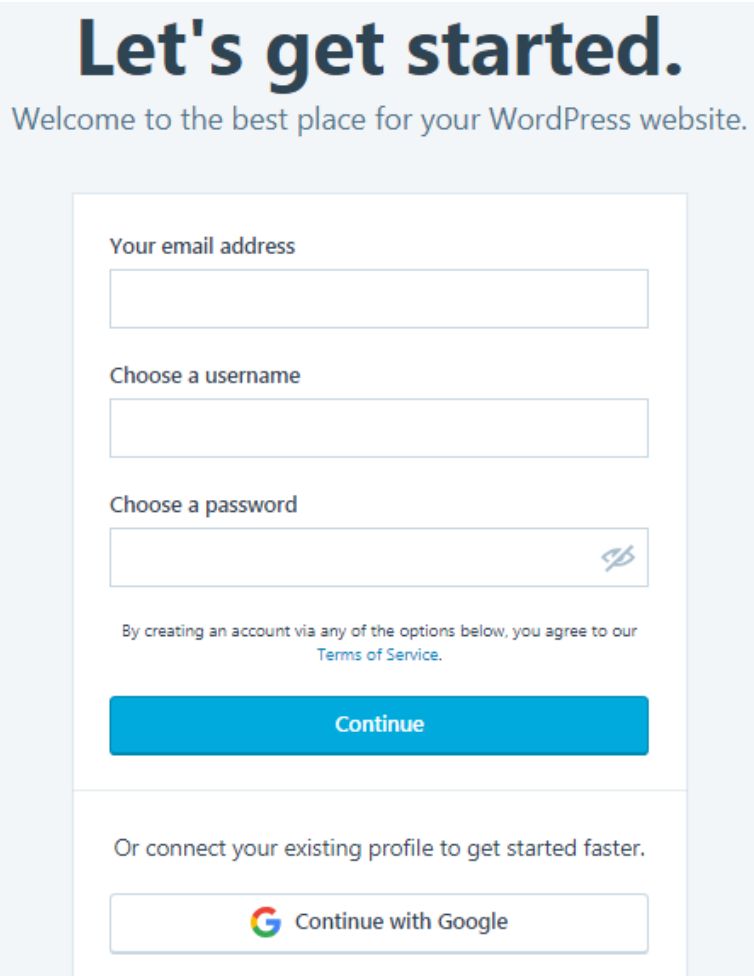

Слика 1: Креирање налога

Већ код ових првих корака, треба добро да размислимо о намени сајта (блога) и смислимо адресу која ће бити јединствена и препознатљива. Систем тражи од нас да попунимо следеће кораке:

- уношење назив сајта (блога);
- избор теме блога;
- основна улога блога (циљ блога).

Следећи корак бирамо адресу сајта и домен (бирамо free);

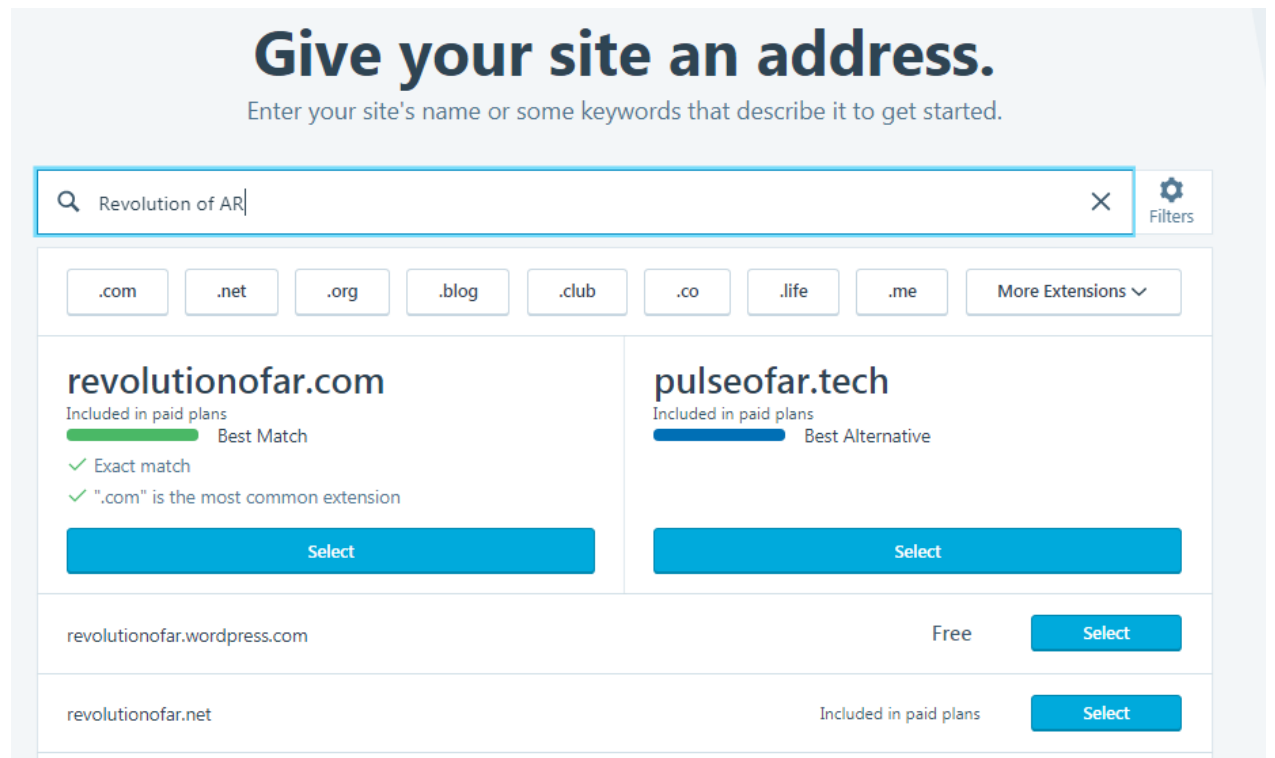

Слика 2: Избор имена и домена

Избором адресе и домена (кликом на дугме Изабери (Select)) успешно сте креирали место са ког можете да "пуните" ваш сајт.

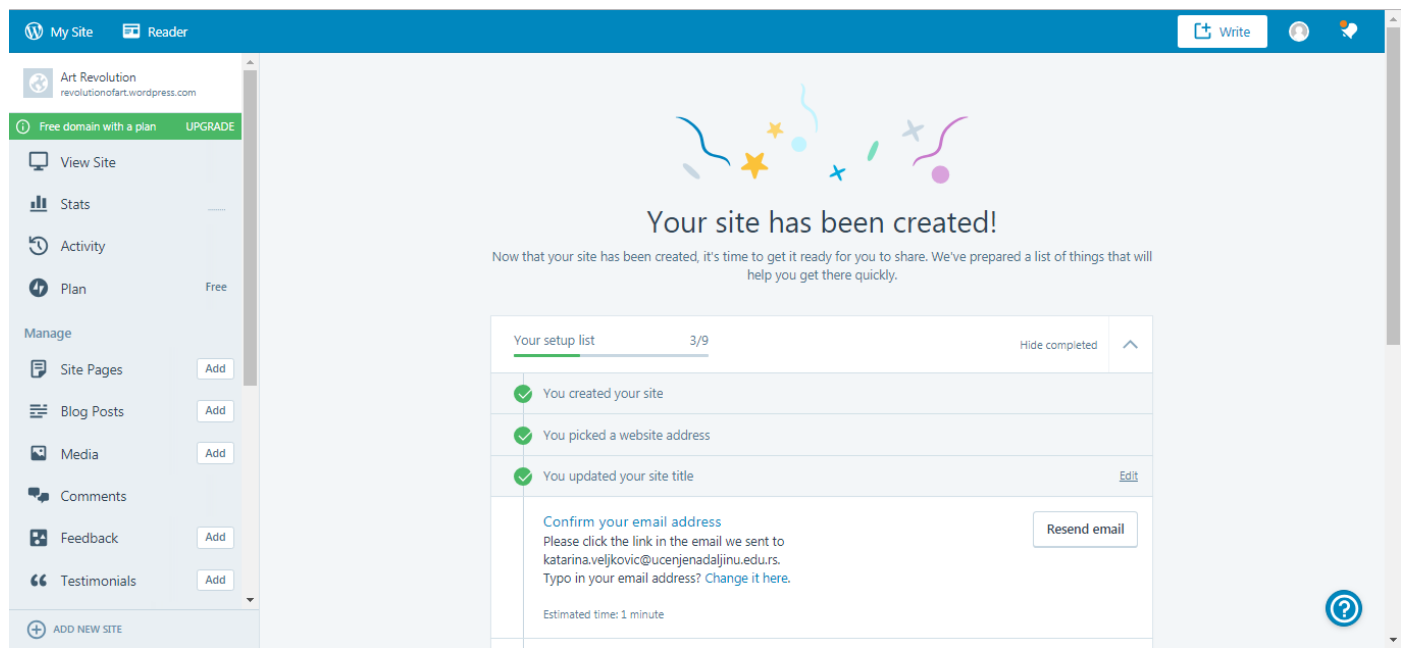

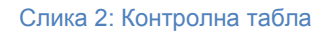

## **Контролна табла и почетна подешавања**

Контролна табла је позадинска, управљачка страница блога, видљива само нама, која се отвори када се пријавимо на блог својим корисничким именом и лозинком. Она изгледа овако:

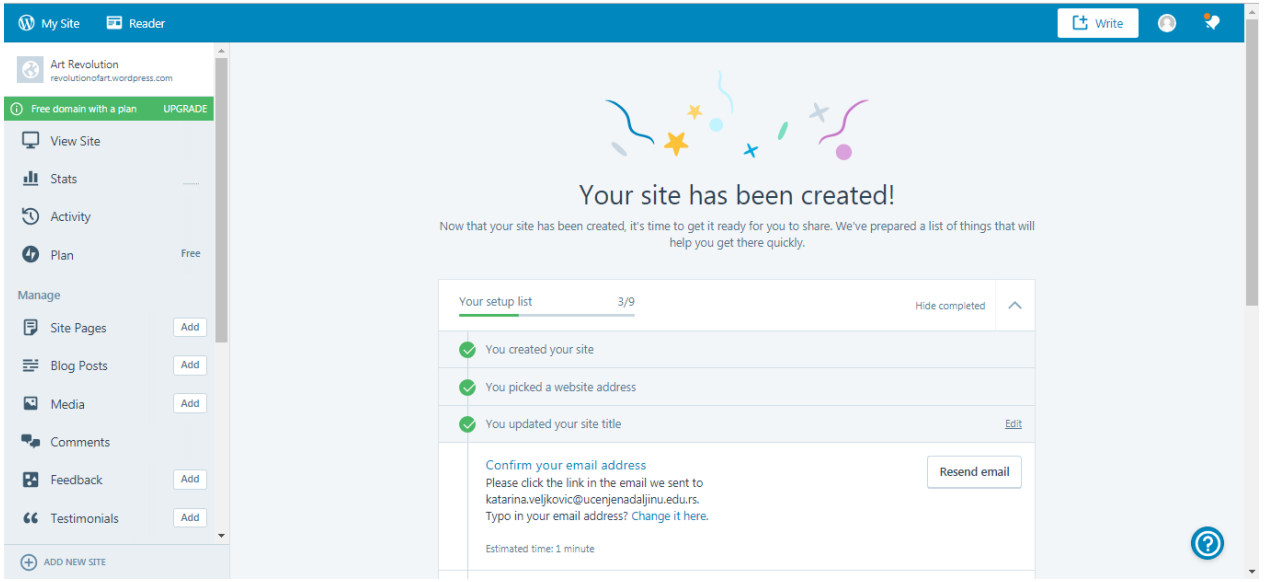

Слика 3: Контролна табла и опције подешавања

С леве стране је **списак понуда контролне табле** (картица), преко којих уређујемо и подешавамо свој блог и уносимо садржаје. Када мишем пређемо преко неке од ових картица, отвара се падајући мени са низом опција. Када кликнемо на неку од њих, на централном делу екрана отвори се радни простор те опције.

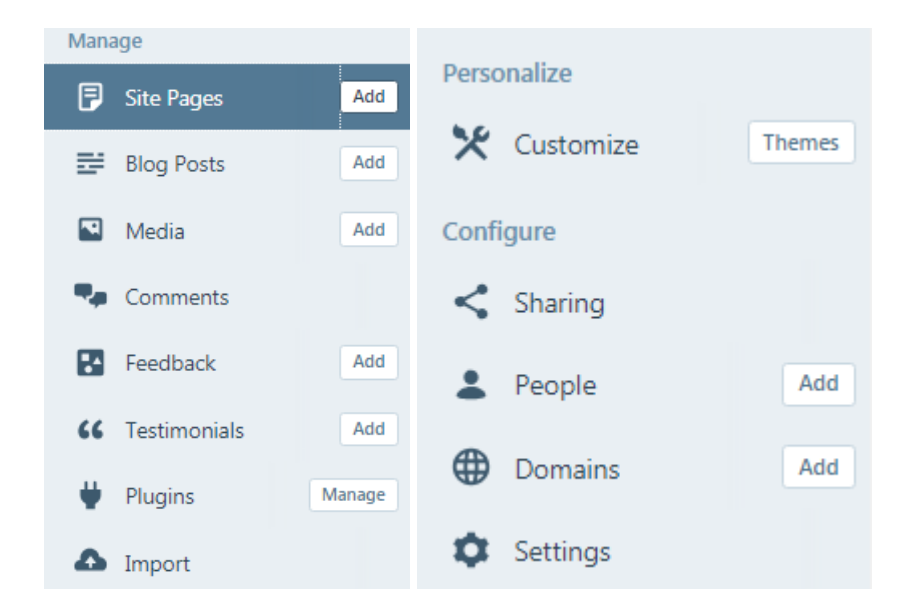

Слика 4: Картице и падајући мени

## **Општа подешавања блога**

Пре него што почемо са писањем и објављивањем, потребно је да прилагодимо ново веб-место својим потребама. То чинимо изобром одговарајуће опције из картице *Подешавања (Settings)*.

Користећи опцију *Општа подешавања*, можемо да да додамо или подесимо:

- наслов веб-места;
- поднаслов веб-места (даје додатне информације о нашем блогу и његовој намени);
- временску зону блога;
- облик приказивања датума и времена;
- језик радног окружења блога (ако то нисмо урадили приликом креирања налога);
- слику (аватар) која ће представљати наше веб-место.

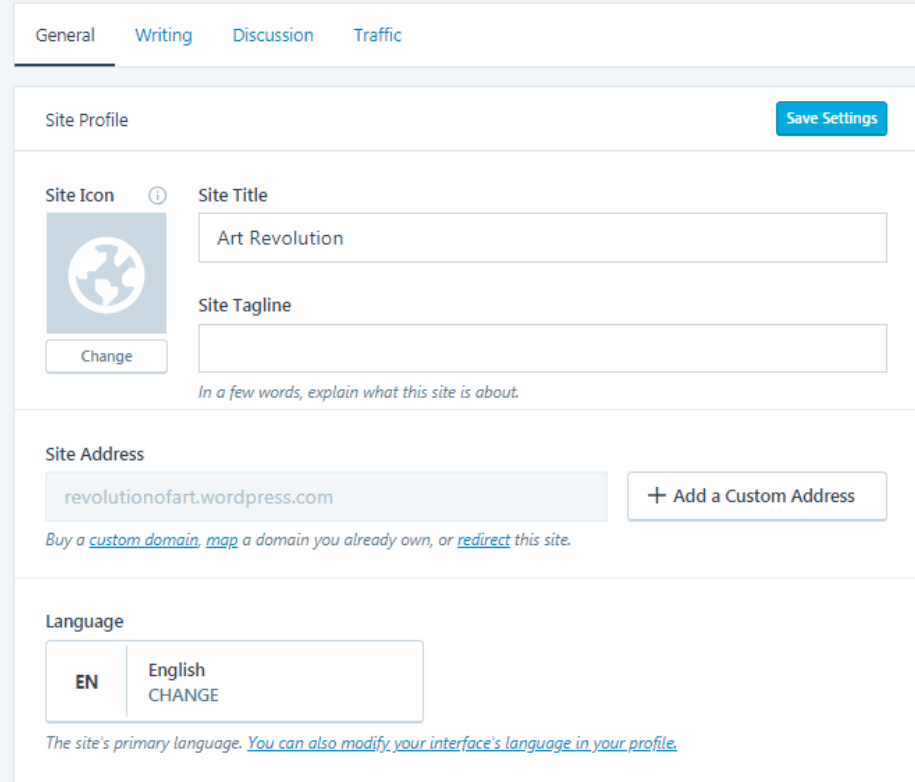

Слика 6: Општа подешавања веб-места

## **Подешавање језика радног окружења**

У случају да смо пропустили да приликом отварања налога одаберемо језик на коме ће бити наш сајт, то можемо урадити у *Општим подешавањима (General)*, избором језика кликом на линк *Промени (Change)* (слика 7). Језик радног окружења мењаmо кликом на жељени језик и кликом на дугме *Изабери језик (Select language)*.

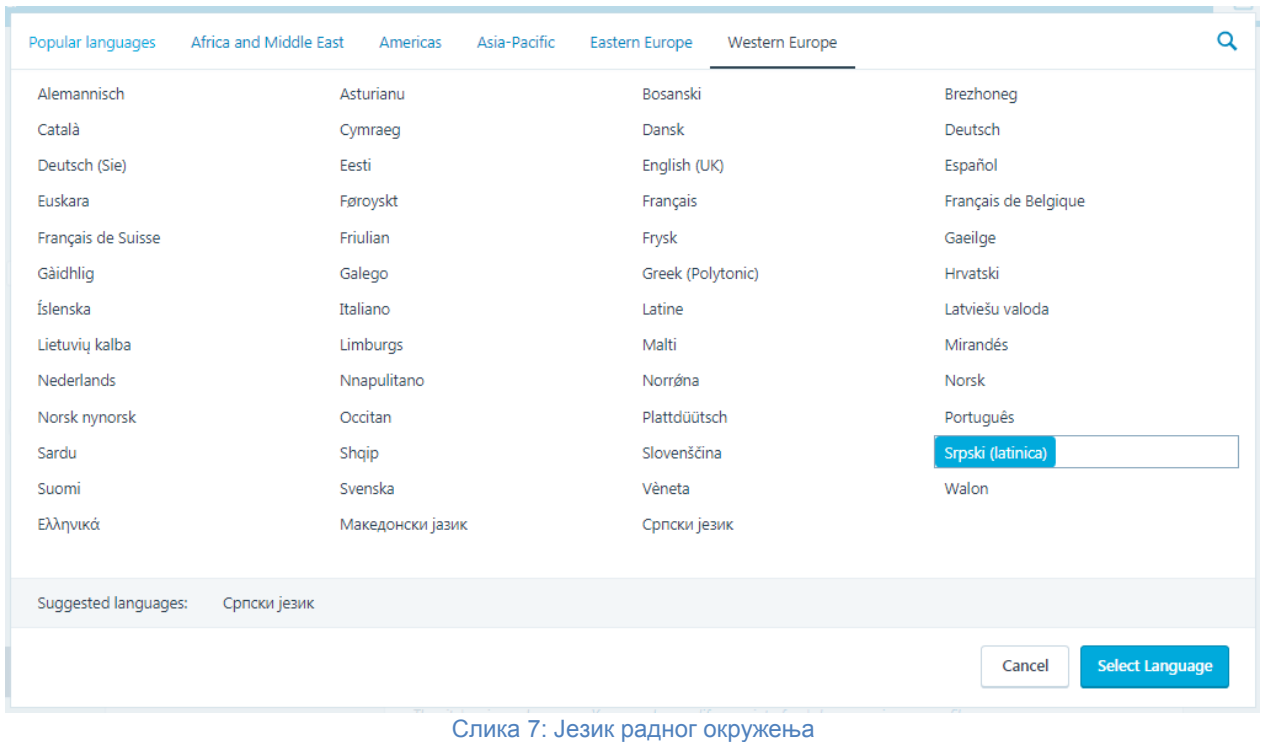

## **Слика веб места и јавни профил**

Када креирамо нови сајт, он је представљен уобичајеном Вордпрес иконицом  $\mathbb{W}$ . Ако желимо да дамо свом блогу почетни лични печат, ово можемо променити постављајући слику коју смо сами изабрали да презентује наш блог. Оваква слика, наш представник у виртуелном свету, назива се **аватар**.

Опцију за постављање слике пронаћи ћемо у *Општим подешавањима (General).* Потребно је да кликом на дугле *Промени (Change)* допремимо одабрану слику са свог рачунара, исечемо је, остављајући онај део који желимо да се приказује као аватар, и након тога је отпремимо на блог.

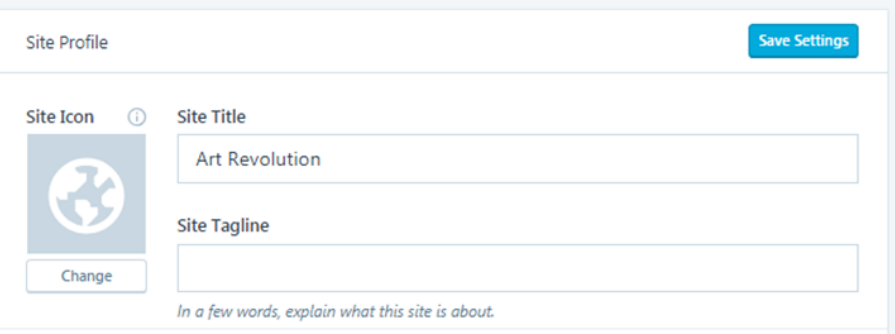

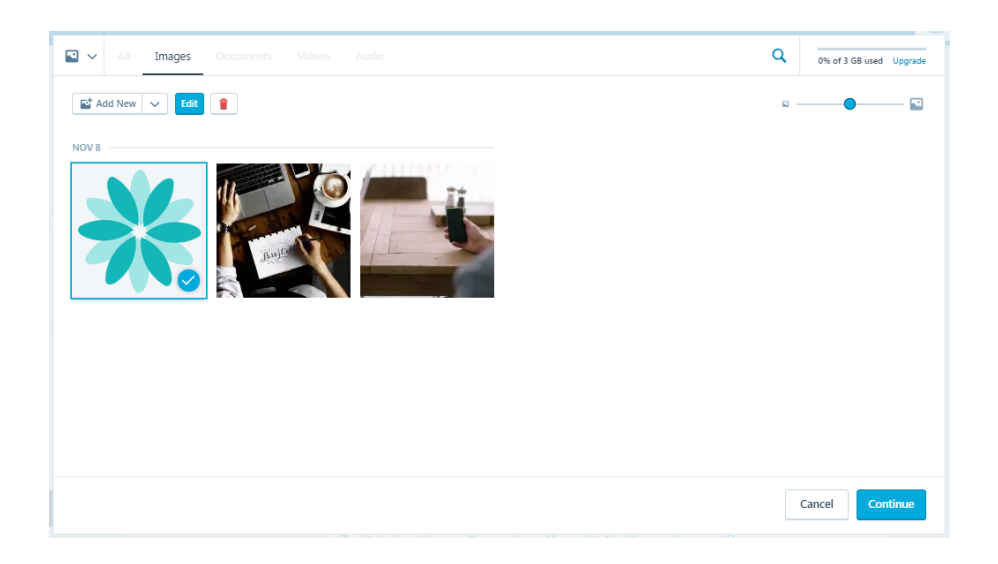

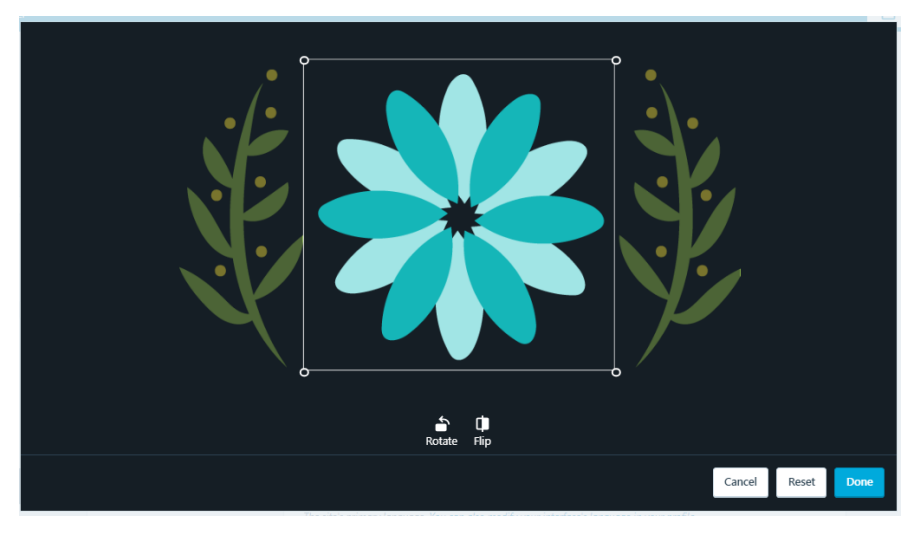

Слика 8: Постављање аватара на блог

Слику блога не треба мешати са **граватаром** (глобални аватар), сликом која нас презентује у широј WordPress-заједници. Ако имамо само један блог, можемо користити исту слику и као аватар и као граватар. Међутим, ако са једног налога планирамо да отворимо више блогова, различити аватари ће представљати конкретна веб-места, а граватар нас у виртуелној заједници.

Креирању граватара приступамо кликом на , а затим опције *Мој профил (My Profile)*. Слику граватара допремамо и уређујемо на исти начин као и аватара..

| Art Revolution<br><b>A</b> revolution of art wordpress.com | <b>W</b> My Site <b>T</b> Reader | $E$ write $\bigcirc$<br>$\blacksquare$ |
|------------------------------------------------------------|----------------------------------|----------------------------------------|
|                                                            |                                  |                                        |
| Published Drafts Scheduled Trashed                         |                                  |                                        |

Слика 9: Приказ аватара и граватара на контролној табли блога

#### **Управљање коментарима**

У важна подешавања спада и **контрола дискусија**. С обзиром на то да је једна од најважнијих особина интерактивност, сваки чланак има могућност коментарисања. При објављивању нових чланака или страна, ова опција треба да буде дозвољена да би посетиоци блога могли да остављају своја размишљања и реакције на оно што пишемо, али у исто време и модерирана, како бисмо на свом блогу избегли непожељне и злонамерне коментаре. Ове могућности подешавамо избором опције *Дискусије* која се појављује у падајућем менију када одаберемо картицу *Подешавања*. Путем чекирања квадратића испред појединачних ставки, могуће је подесити до ситних детаља управљање коментарима на нашем блогу. И за овај корак, као и за већину, потребно је да знамо намену свог блога.

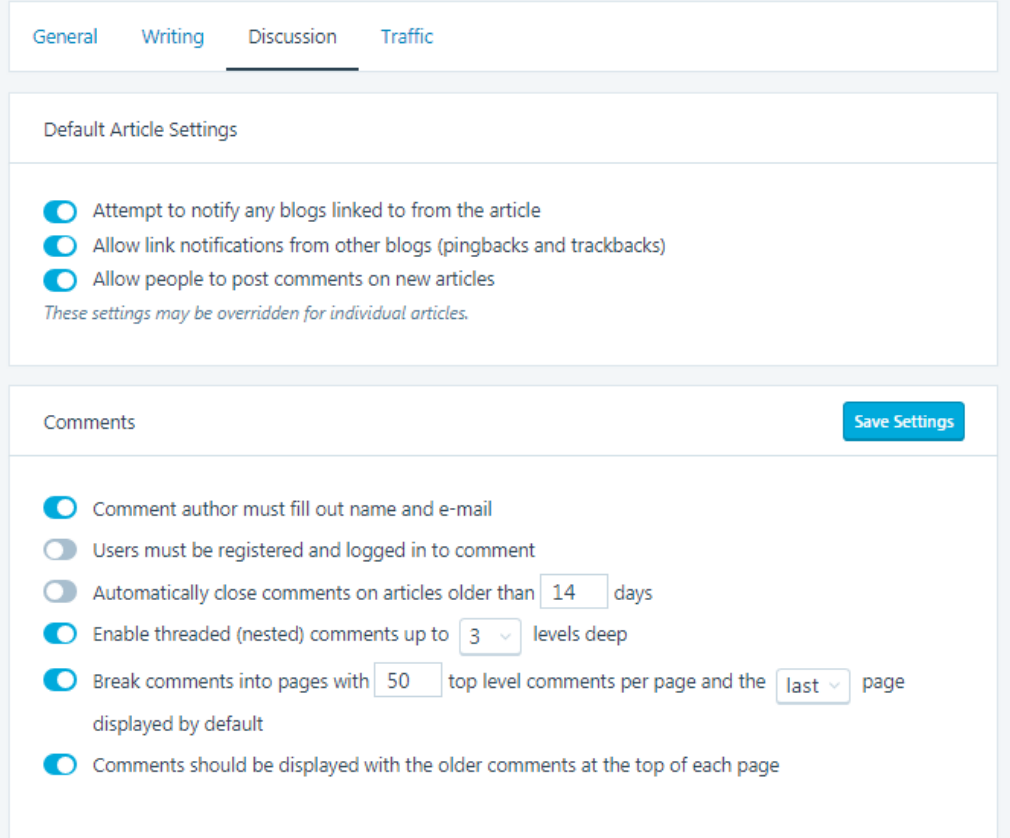

Слика 5: Подешавање дискусија

Касније, када започнемо са објављивањем блог-постова и добијемо прве коментаре, њима можемо управљати избором картице *Коментари.*

#### **Јавност блога**

У *Подешавањима*, избором опције *Читање* можемо подесити и јавност свог блога. Иако је по својој природи блог јаван, можемо га учинити приватним или доступним само онима које изаберемо. Ово можемо учинити, на пример, у процесу израде блога, док још увек нисмо осмислили његов коначан изглед или намену, или приликом неких великих промена које желимо да извршимо. Касније то можемо променити и учинити блог доступним свим заинтересованим читаоцима.

Како наш блог буде растао, јавиће се потреба за додатним подешавањима, од којих ћемо већину радити у ходу, гледајући да своје веб место што више прилагодимо својим потребама и неким спољним захтевима. Већ на почетку важно је да знамо да после сваке промене у подешавањима, **морамо да је сачувамо**, кликом на дугме *Сачувај измене* које се налази на дну радног простора.

# **Изглед блога**

#### **Избор теме блога**

Када смо отварали налог на WordPress, један од првих корака је био избор теме блога, односно шаблона. Вероватно смо овај корак прелетели и одабрали прву од бесплатних тема које су биле у понуди. Но, када је WordPress у питању, тема се не одражава само на естетски изглед блога, већ су њом одређене и бројне могућности, попут прилагођеног заглавља, броја колумни, врсте виџета које можемо постављати на блог, распореда трака за навигацију итд. Зато је веома важно да се већ на самом почетку рада на блогу позабавимо избором теме која одговара нашим потребама.

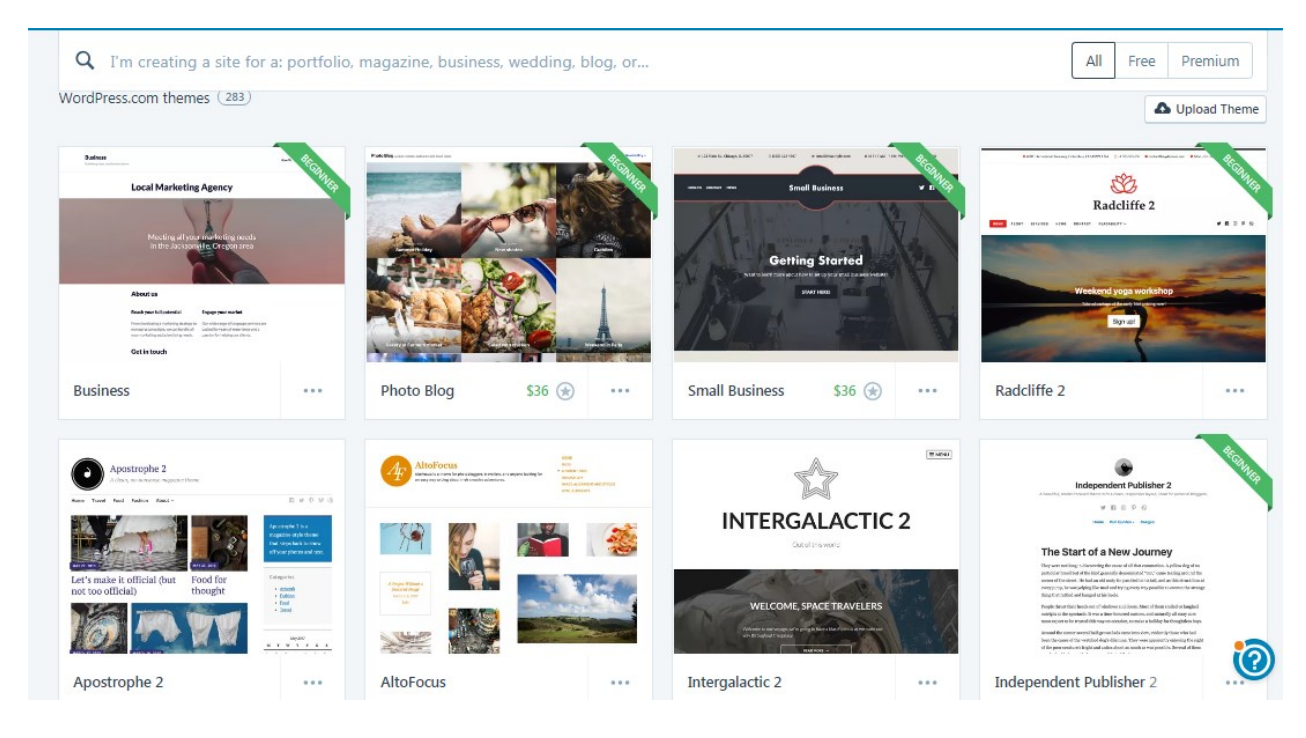

#### Слика 11: Избор теме

Да бисмо пронашли одговарајућу тему потребно је да кликнемо на картицу *Изглед (Customize)*, а затим одаберемо опцију *Теме*. Отвара се простор за преглед шаблона. Када преко неког од понуђених шаблона пређемо мишем, појављују се опције за **опис могућности**, **преглед** и **избор**.

Посебно је важно да се упознамо са **могућностима које одређена тема нуди** (Theme Details), јер су оне прављене за различите намене. Неке теме на пример, дозвољавају да блог има више колумни, друге допуштају само две, неке имају могућност промене слике у заглављу, док је код других та слика непромењива итд. Ако смо блогу наменили функцију електронског протфолија на пример, водићемо рачуна да пронађемо тему која одговара тој намени (неке од њих на списку картица имају додатну картицу под називом *Портфолио*).

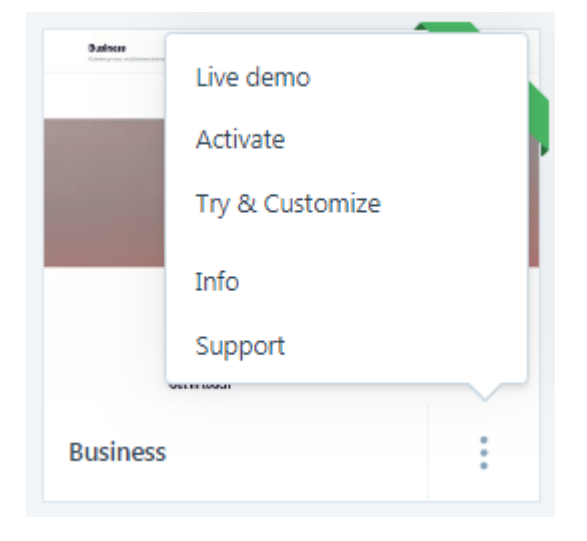

Слика 6: Moгућности теме

Такође, кликом на опцију *Преглед (Live Demo)* можемо видети како се тема приказује на нашем блогу.

Када смо се определили за тему, активирамо је кликом на дугме *Укључи (Activate)*. Тему можемо мењати кад год желимо, али морамо имати у виду да са њеном променом можемо изгубити и неке од могућности које желимо да имамо на свом блогу.

#### **Виџети**

Виџети су додаци помоћу којих уносимо на блог различите функције и садржаје. Они нам омогућавају навигацију по блогу, повезивање са додатним садржајима, приказивање истурених делова статистике блога, претплате на блог итд. Приметићемо да су неки од њих већ постављени на блог (*Архива*, *Категорија*, *Претрага*, *Скорашњи чланци*...), док је друге потребно додати. Приступамо им из контролне табле, избором картице *Изглед* и опције *Виџети.* У радном простору појављује се низ правоугаоника са именима виџета (*Сви расположиви виџети*), а са десне стране, бочне траке у које се они додају. Колико ће бити бочних трака зависи од теме коју смо одабрали, односно од броја колумни. У доњем делу радног простора су искључени виџети – место на које враћамо виџете који су били активни, али више не желимо да их користимо.

Виџете можемо додати на следећи начин (у зависности од одабране теме):

 кликом на *додај виџит* (Add а Widget) у имену виџета и избором бочне траке на којој ће се наћи

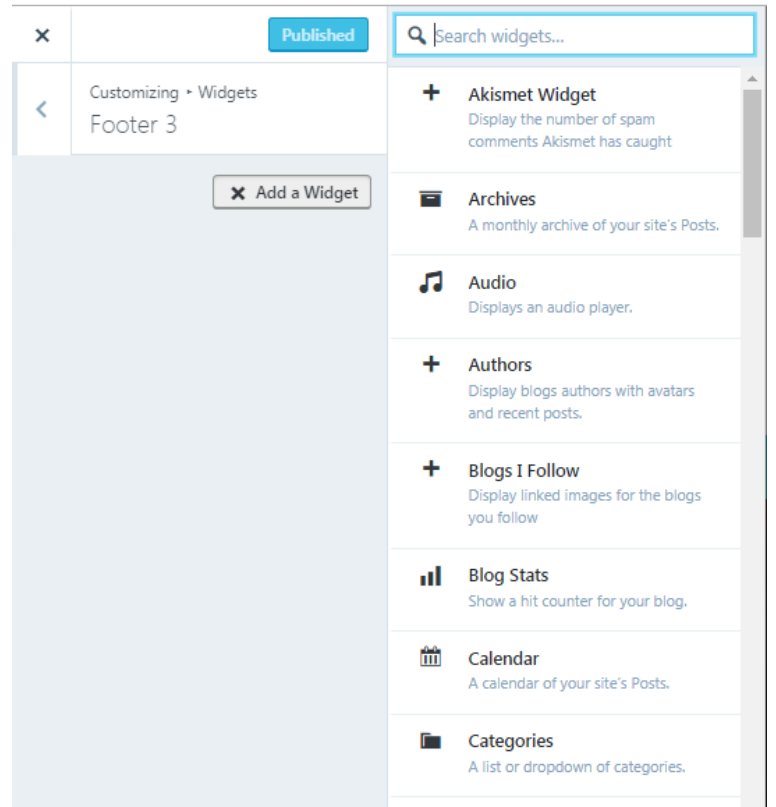

Слика 7: Додавање виџета превлачењем

Без обзира на то како смо додали виџет, потребно је да запамтимо промену, кликом на дугме *Уради (Done)*.

#### **Заглавље**

Заглавље је горњи део блога у коме је смештен **наслов блога**, његов **поднаслов** и **слика**. Слика заглавља сугерише намену блога и већ је постављена када се определимо за одређену тему. Највећи број тема дозвољава промену ове слике, док је код мањег броја она непромењива.

#### **Позадина блога**

Осим заглавља, можемо мењати и **позадину** нашег блога, тако што ћемо додати слику са свог рачунара или променити боју позадине. Ово чинимо избором картице *Изглед*, опције *Позадина*.

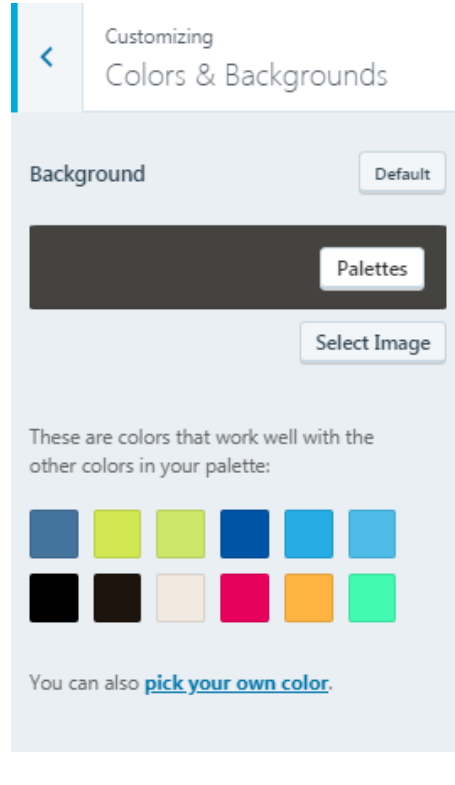

Слика 84: Промена позадине блога

#### **Писање чланака**

Срж блога чине блог-постови, односно чланци, који су поређани хронололошки, тако да се најновији увек налази на врху и први се приказује читаоцима.

Да бисмо написали блог-пост, потребно је да на контролној табли одаберемо картицу *Blog Post* и кликом на дугме *Додај (Add)*.

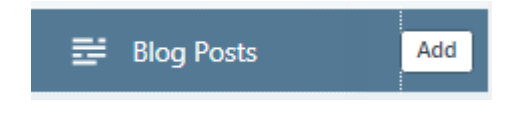

Слика 9: Промена позадине блога

Отвара се радни простор на чијем се горњем делу налази оквир за унос наслова, у средишњем делу оквир за унос текста и, изнад њега, уређивач текста. Можемо директно у овом оквиру писати и обликовати текст, или, ако смо га раније написали и сачували у неком другом програму (најчешће је то *Ворд*), копирати и налепити у оквир и затим га додатно обликовати.

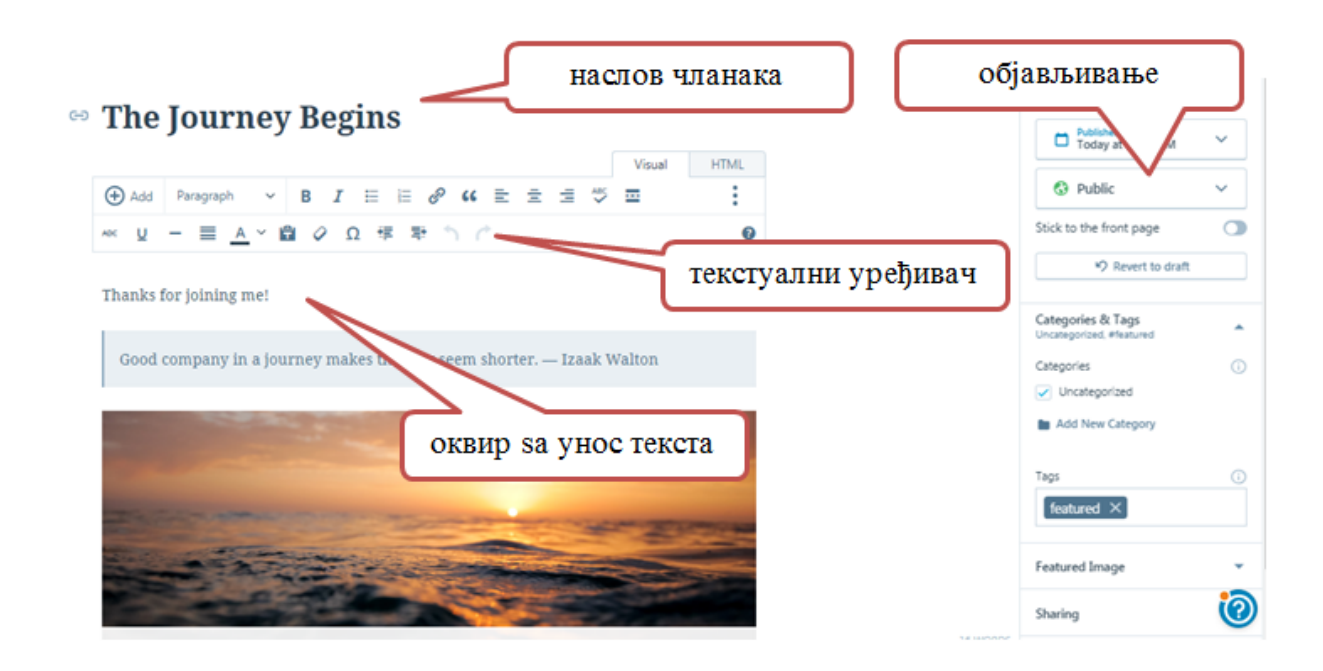

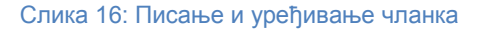

#### **Текстуални уређивач**

Приликом писања чланака највише ћемо користи текстуални уређивач. Он нам помаже да додатно обликујемо текст који пишемо, истакнемо важне делове, обогатимо свој чланак везама ка другим садржајима (линковима).

Текстуални уређивач налази се изнад оквира за уност текста и састоји се од иконица распоређених у два реда. Кад будемо писали свој први чланак, вероватно ће нам се отворити само један ред, алтаки, али кликом на последњу у низу: *Toolbar Toggle*, отварамо и други ред.

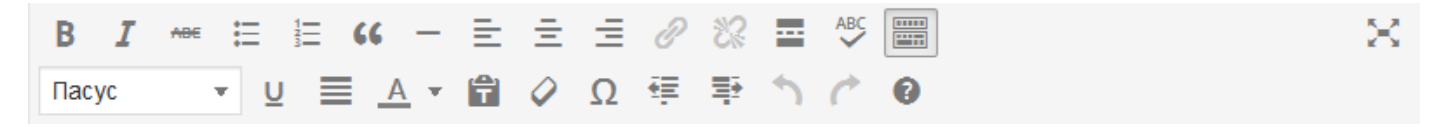

#### Слика 10: Текстуални уређивач

Највећи број ових алатки познат нам је из *Ворда*. У првом, горњем реду, посматрано с лева на десно, налазе се алатке које служе за:

- подебљавање и укошавање текста;
- прецртавање текста;
- креирање листи (са бројевима и тачкама);
- означавање цитата;
- постављање хоризонталне црте;
- поравнање текста (лево, централно и десно);
- постављање и уклањање линка;
- прекид текста и додавање линка *Прочитај више* (Read more);
- укључивање корекције правописа;
- приказ преко целог екрана.

У другом реду су алатке за:

- избор облика и величине слова (из падајућег менија);
- подвлачење текста;
- обострано поравнање текста;
- избор боје текста (из падајућег менија);
- лепљење текста;
- уклањање обликовања;
- уметање симбола и нестандардних облика;
- увлачење текста и поништавање увлачења;
- враћање назад и понављање наредне акције;
- помоћ (пречице са тастатуре).

Ако из режима *Видљиво* пређемо у *ХТМЛ режим* (дугме: *Текст*) уређивач ће изгледати другачије.

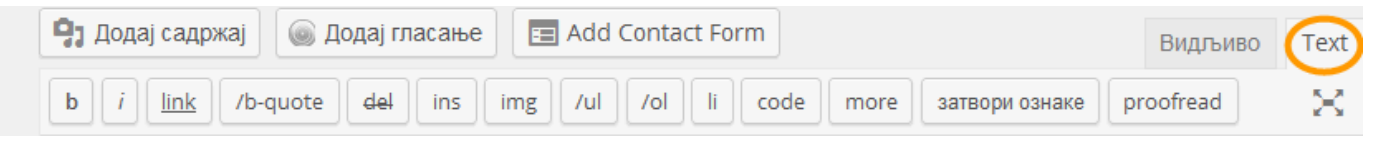

#### Слика 11: ХТМЛ режим

Овај режим користимо за напредна уређивања текста, као и уношење кодова за мултимедијалне садржаје.

#### **Линкови**

Пратећи неке популарне блогове, могли смо приметити да садрже пуно **линкова**. То су везе које читаоца упућују на друге садржаје на ауторовом блогу (**унутрашњи линкови**), или садржаје који се налазе на неким другим веб-местима (**спољашњи линкови**). Помоћу њих читаоци могу добити додатне информације и објашњења, упутити се на странице са сличним садржајем итд. Што више линкова садржи, блог је интерактивнији.

Линк постављамо тако што мишем означимо део текста за који желимо да постане веза, пронађемо веб страницу на коју желимо да наш линк води, ископирамо њену адресу, а затим кликнемо на иконицу **ланца**. Појављује се прозор за уношење адресе коју смо ископирали.

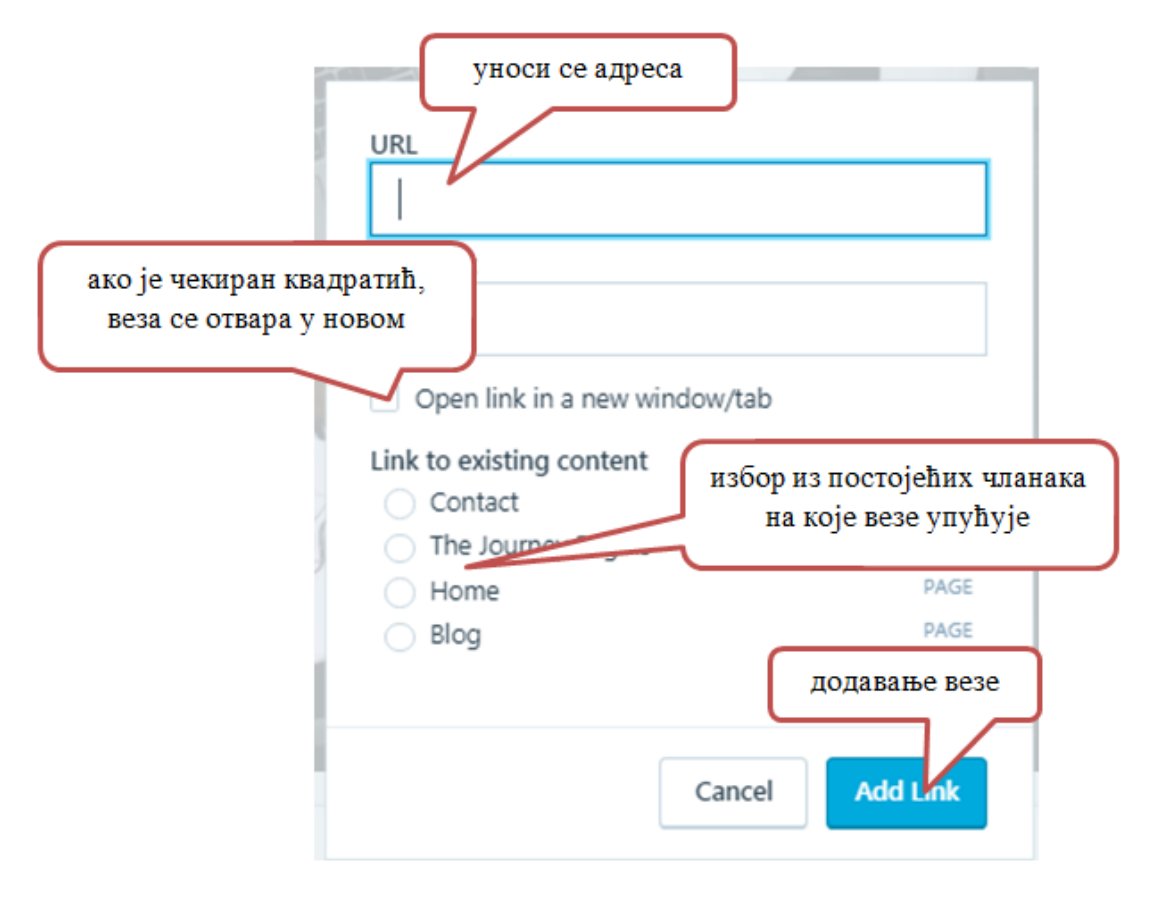

Слика 19: Уметање линка у текст

Читаоцима нашег блога линк ће се приказати као обојена подвучена реч (или део текста) на коју може да кликне. Ако не желимо да клик на линк одведе читаоца са нашег блога, потребно је да приликом уређивања везе означимо да желимо да се линк отвори у новом прозору.

#### **Додавање садржаја у чланак**

Блог постови се не састоје само од текста. У њих је могуће додати и друге садржаје. То ћемо учинити помоћу иконица које се налазе изнад текстуалног уређивача:

- Додај медија;
- Додај формулар за контакт (Add Contact Form);
- Додај дугме за плаћање;

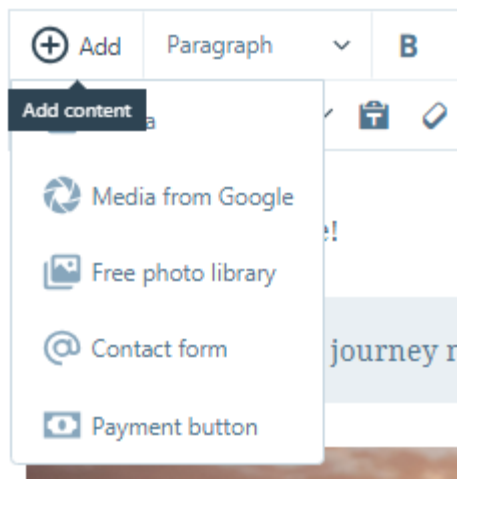

Слика 20: Додавање садржаја у чланак

#### **Додавање слике и документа у чланак**

Слику можемо додати у чланак на два начина:

- чекирањем квадратића испред слике која се већ налази постављена у библиотеку садржаја, а затим кликом на дугме *Додај* (Add);
- постављањем са рачунара (Add New), а затим кликом на дугме *Настави* (Continue).

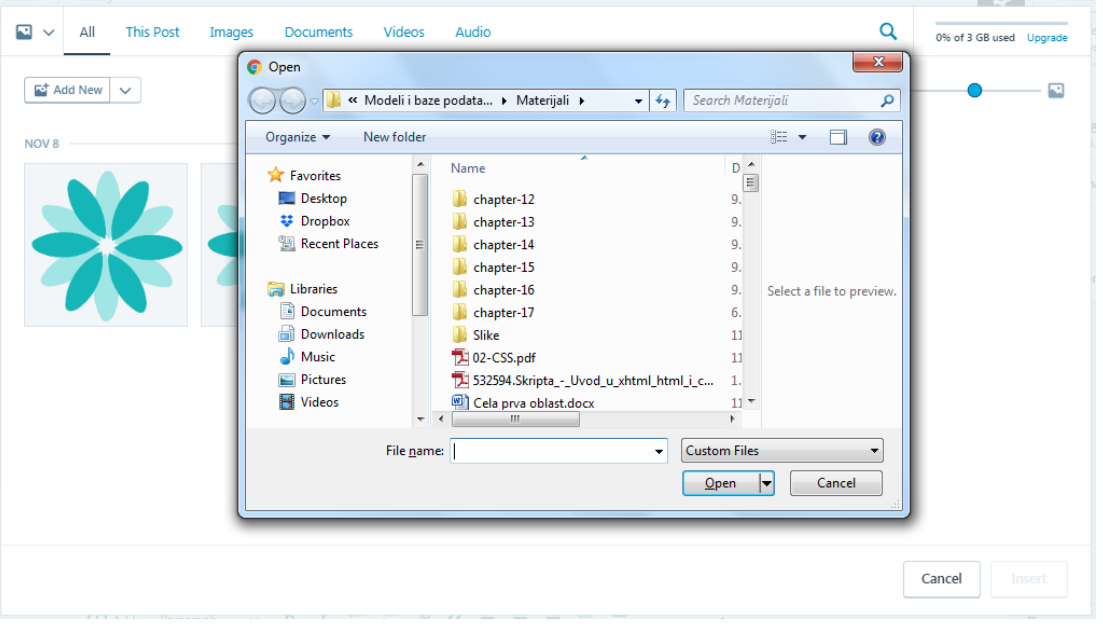

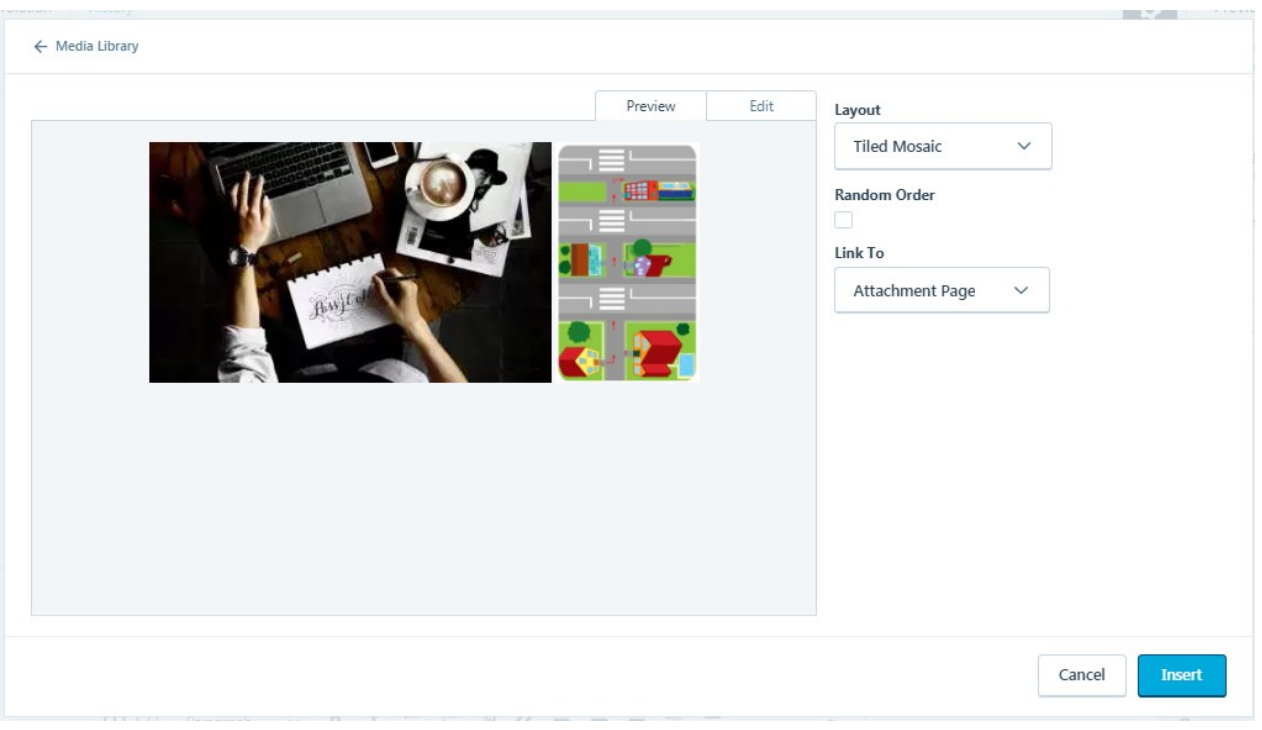

Слика 12: Постављање слике са рачунара

Из листе Layout бирате како ће слика бити постављана, и затим кликом на дугме *Убаци* (insert) слика се поставља на страницу.

Све слике које поставимо са свог рачунара у чланак аутоматски ће се наћи у *Библиотеци садржаја*, и следећи пут, ако нам иста слика затреба за неки други чланак, можемо је повући из ње.

Пре постављања у чланак сваку слику можемо додатно да уредимо помоћу опција које се појављују са десне стране. Можемо да јој додамо наслов, натпис, опис; да јој одредимо положај у чланку; да је линкујемо и подесимо јој величину, избором одговарајуће понуде из падајућег менија.

# **Постављање видео-записа у чланак**

Од мултимедијалних садржаја највише ћемо имати потребу да на свој блог додајемо видео записе, оне које смо сами израдили, или других аутора. Видео-запис можемо да додамо на неколико начина:

- копирањем УРЛ адресе директно у чланак;
- помоћу опције *Додај садржај;*
- **копирањем ембед-кода директно у чланак (oво можемо да радимо у free верзији)**;
- постављањем видео-записа са свог рачунара (ова могућност се плаћа, па је нећемо додатно објашњавати).

Најпопуларнији сервис за објављивање видео записа, *Јутјуб*, има посебан уговор са WordPress, те је поступак уградње видео-записа који су објављени на њему, веома једноставан. Довољно је да пронађемо видео на *Јутујубу*, ископирамо ембед код и залепимо га у чланак који пишемо.

Док год смо у режиму уређивања чланка, нећемо моћи да видимо сам видео запис, него само линк који смо ископирали. Ако желимо да, пре објављивања чланка, проверимо како ће наш видео-запис изгледати на блогу, употребићемо дугме *Преглед.* 

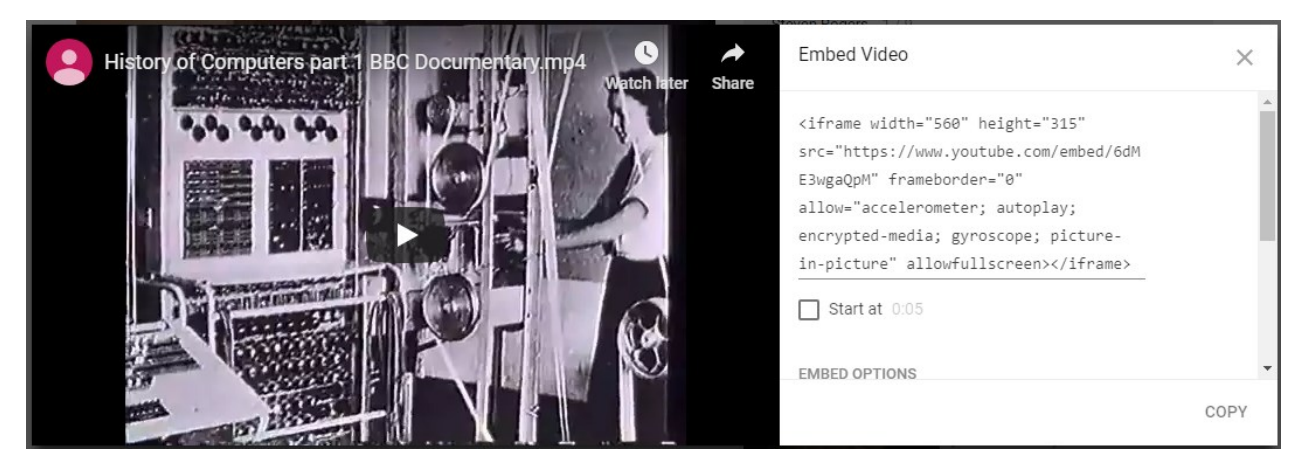

Слика 22: Уградња мултимедијалних садржаја путем кодова

# **Објављивање чланка**

Када смо завршили писање чланка и уношење одговарајућих садржаја у њега, можемо да га објавимо или сачувамо као нацрт (*Сачувај нацрт*). Ако смо одлучили да га одмах објавимо, није лоше да користећи опцију *Преглед,* погледамо како ће се пост приказати читаоцима нашег блога.

Уређивању објављених чланака и нацрта можемо да приступимо и са контролне табле, избором картице *Blog Post*. У десном доњем углу кликом на три тачкице, појавиће се следеће могућности: *уреди* (измена садржине у чланку), *преглед, статус, коментари, дељење, прављење копије, отпад* (брисање чланка). Опцију *Унети (Edit)* користимо ако желимо да променимо наслов чланка, или урадимо нека додатна подешавања као што су коментари, категорије, ознаке. Промене чувамо кликом на дугме *Ажурирај (Update)*.

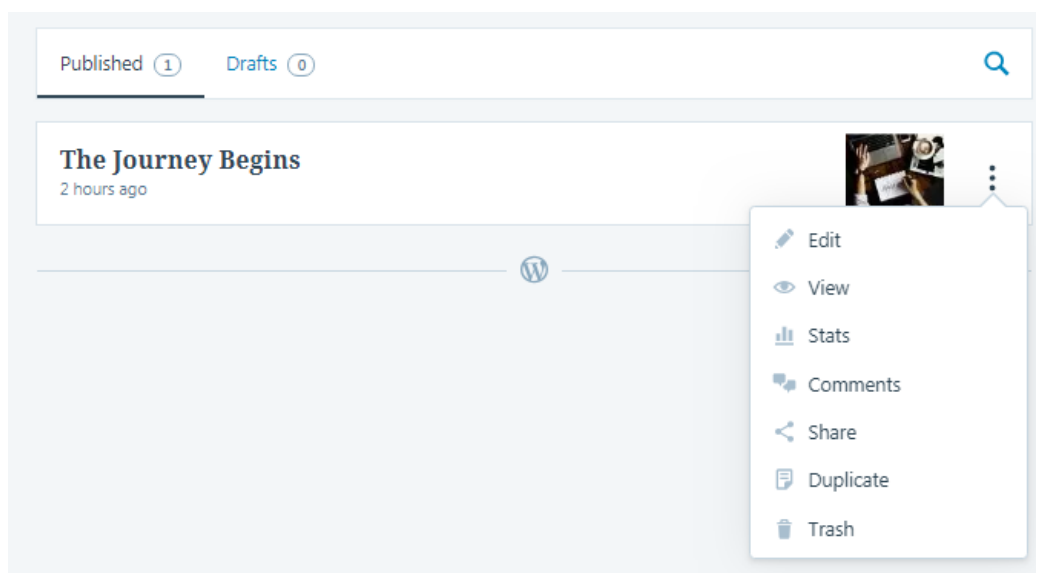

Слика 13: Брза измена чланка

# **Странице**

За разлику од чланака који се нижу хронолошки, странице су **статичне**. Њих користимо за унос ванвременских садржаја (на пример страница о аутору, о намени блога, контакт подаци и слично). Можемо своје веб-место засновати искључиво на њима, на пример ако израђујемо сајт школе, или дигитални школски часопис.

Када креирамо нови блог на њему се већ налази страница под називом О (*Аbout*). За уношење нових страница, као и преименовање постојеће, потребно је да на контролној табли кликнемо на картицу *Стране (Page),* а затим да из падајућег менија одабермо опцију: *Све стране* – за приказ и уређивање постојеће странице, или *Додај нову –* за отварање нове странице. Поступак креирања и уређивања странице исти је као и код креирања и уређивања чланка.

# **Отварање новог веб-места**

Како наше искуство рада на блогу буде расло, можда ћемо пожелети да отворимо нови блог који ћемо користити у раду са својим ученицима, или блог који ће нам послужити за израду професионалног портфолија.

WordPress допушта да са једног налога креирамо неограничен број блогова. Изради новог блога можемо приступити са контролне табле, тако што ћемо прећи мишем преко свог граватара у горњем десном углу, а затим из падајућег менија одабрати опцију *Add New Site*.

Отвориће нам се страница на којој се налази преглед свих наших блогова и **дугме за креирање новог блога** (Create Another Blog). Кликом на ово дугме започињемо процес креирања новог блога.